# 国家开放大学部处函件

信息函〔2022〕3号

### 关于组织开展"一网一平台"2022年春季学期 分部责任教师迁移省开课工作的通知

各相关分部、学院:

根据国开信息函〔2022〕3号文件《关于开展"一网一平台" 2022年春季学期试点工作的通知》以下简称"国开信息函〔2022〕 3号文件")有关工作要求,为提前做好试点范围学生网上学习 准备工作, 现将有关工作安排通知如下:

一、适用范围

本通知的时间要求适用于所有在籍生参与"一网一平台"试 点的分部 (国开信息函〔2022〕3号文件附件 1-4 所包括的 29 家分部), 其他分部(37家2022年春季学期新生参与试点的分 部)的完成时间另行通知。

二、工作安排

1. 确定各分部、学院试点工作对接人与总系统管理员

确定各分部、学院试点工作对接人与总系统管理员(可1人 兼任), 加入全国总管理员交流群 (QQ群号: 747771386) 进行 日常工作对接, 并将相关任务传达至本分部、学院及下辖办学 单位。总部已为各分部、学院单独建立支持服务工作群,请各分 部、学院组织下辖办学单位内相关人员加群咨询问题(群号见 附件 1)。各分部须在 3 月 12 日前通知本分部担任课程责任教 师的教师入群。

2. 组织本分部、学院进行"一网一平台"用户注册

各分部须在3月12日前组织本分部、学院及下辖办学单位 的教师与管理人员完成用户注册,期间由分部、学院总管理员 进行用户审核 ( 操作文档详见附件 2 )。3 月 12 日前完成本分部 担任课程责任教师的教师用户注册和审核, 3 月 18 日前完成其 他角色教师用户注册和审核。

3. 分部、学院教务管理人员分配责任教师

各分部、学院教务管理人员在用户注册后,由教务系统管理 员分配"责任教师"功能权限,在上述功能中为省开课程与责任 教师建立对应关系(操作文档详见附件3),本项工作须在3月 12日前完成。

4.责任教师进行省开课程迁移

责任教师与课程关系建立后,系统需要进行信息同步,3月 14日责任教师可进入教学平台,进行省开课程迁移工作(操作 文档详见附件 4), 课程包上传后系统会自动转码, 分部须在 3 月18日前完成省开课课程迁移和核验工作。省开课迁移过程中, 如遇到问题,请在分部支持服务工作群中反馈,总部安排技术 人员对接处理。

#### 三、相关说明

1. 请根据《关于开展"一网一平台"2022年春季学期试点

工作的通知》要求尽快完成以往学生选课;

2. 请各分部、学院总系统管理员在培训会前2天提交数据 库备份,以便搭建测试平台供培训实操,如未提供,培训时将不 能进行实操。

四、联系人

杨 晶: 010-57519536, yangjing@ouchn.edu.cn

康 瑶: 010-57519374, kangyao@ouchn.edu.cn

许泽金(数据库备份接收人): 15927017720, QQ: 593227901

 $-3-$ 

李杨 (省开课课程迁移技术支持): 17710161816,

p pyyli@tencent.com

附件:

1. 各试点分部支持服务 OO 群

2. 用户注册和审核操作手册

3. 省开课责任教师配置操作手册

4. 省开课课程迁移操作手册

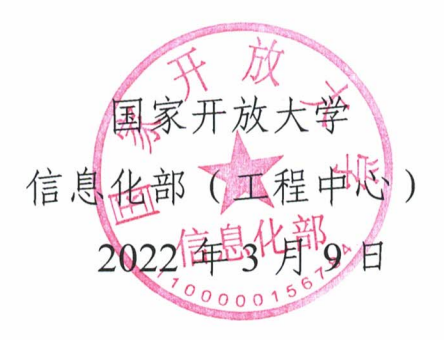

### 附件 1:

## 各试点分部支持服务 **QQ** 群

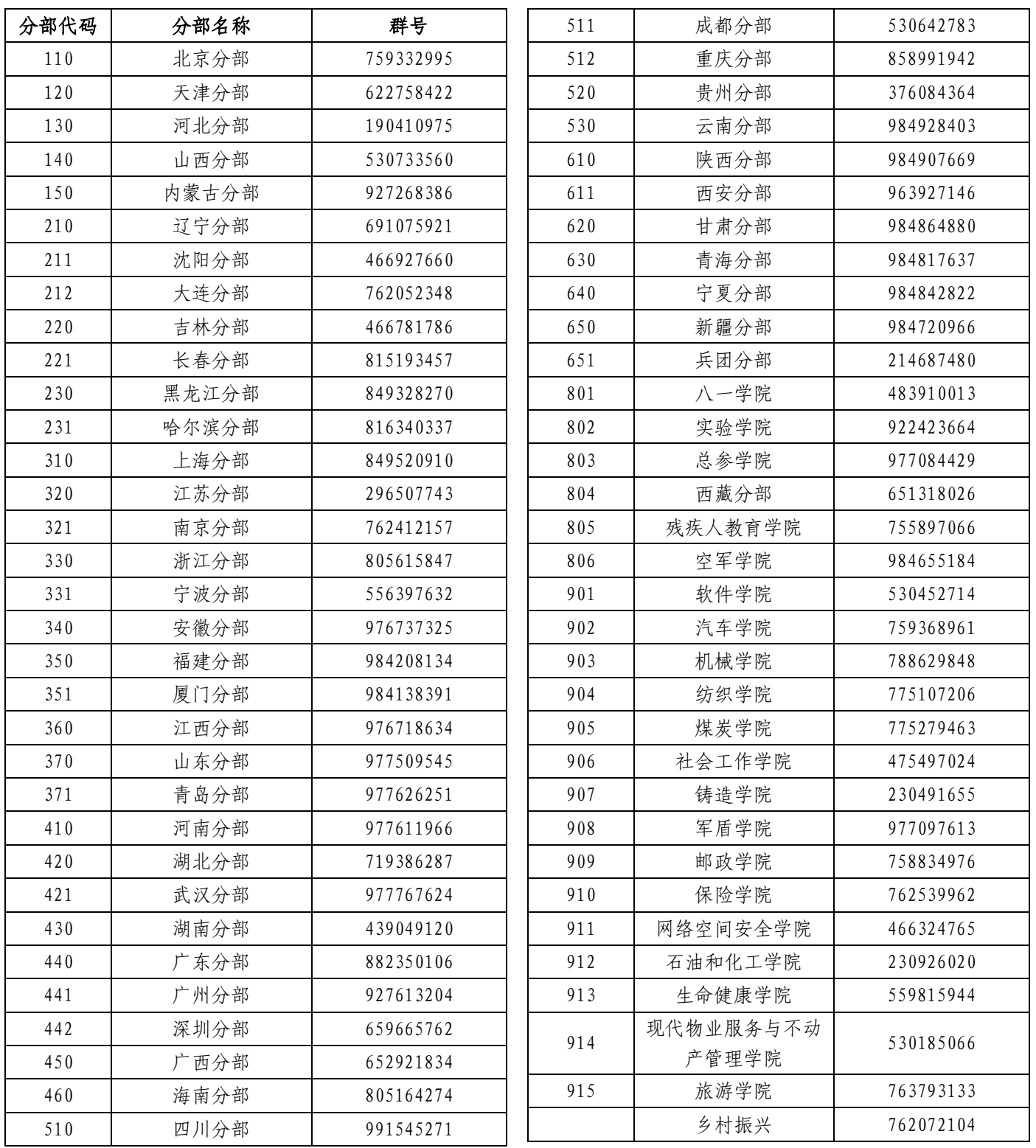

附件 2:

本操作手册介绍教师用户注册和管理员审核操作流程。 适用人群:教师、分部管理员。

1. 用户注册

步骤一: 打开融合门户地址 [https://one.ouchn.cn/](https://menhu.pt.ouchn.cn/), 点击 "登录",打开如下页面,点击"教师注册";

![](_page_4_Picture_4.jpeg)

步骤二:按照提示信息输入详细信息;

![](_page_4_Figure_6.jpeg)

步骤三:在机构搜索中可以直接输入机构代码或机构名 称进行搜索;

![](_page_5_Picture_15.jpeg)

步骤四: 输入完成所有信息点击注册后, 显示"注册成 功";

![](_page_5_Picture_16.jpeg)

步骤五: 待管理员审核通过之后会有短信通知到教师。

![](_page_6_Picture_0.jpeg)

#### 2. 管理员审核

步骤一: 管理员通过认证后台进行登录 https://iam.pt.ouchn.cn/idm/;

![](_page_6_Picture_3.jpeg)

步骤二:登录后点击"用户账号管理"下的"注册审核 管理";

![](_page_7_Picture_20.jpeg)

步骤三: 选择对应的教师, 点击"审核"可以进行审核 操作(审核通过后,相应教师会直接收到短信通知,如果教 师注册机构错误,可以点击"审核不通过"让教师重新进行 注册)。

![](_page_7_Picture_21.jpeg)

附件 3:

本操作手册介绍分部管理员为省开课配置责任教师操作 流程。适用人群:分部管理员。

1.责任教师安排操作路径

操作路径:教务系统一>教务运行一>开课计划管理一> 分部课程总表管理。

2.操作说明

2.1 单个安排责任教师

在序号 4 处, 点击"责任教师"安排, 进行单个安排。

![](_page_8_Picture_77.jpeg)

在安排界面中,点击"安排责任教师",在安排责任教师 界面,查找相应责任教师,画勾确认,点击"保存"按钮即 可。

![](_page_8_Picture_78.jpeg)

#### 2.2 批量安排责任教师

在序号 5 处,点击"责任教师"安排,选中相应课程进 行批量安排。

![](_page_9_Picture_50.jpeg)

在安排责任教师界面,查找相应责任教师,画勾确认, 点击"保存"按钮即可。

![](_page_9_Picture_51.jpeg)

#### 2.3 导入责任教师

在序号 4 处, 点击"责任教师"安排, 下载模板, 按要 求填写表格后,导入该文件,可以对相应课程进行批量安排。 若有新增课程,点击"新增"添加新课程。

![](_page_9_Picture_52.jpeg)

 $-10-$ 

其中,请下载系统提供的模板,内容为文本格式。

附件 4:

本操作手册介绍课程责任教师迁移省开课操作流程。 适用人群:课程责任教师。

#### 一、 前置条件

请负责课程迁移的教师确认以下信息:

1. 教师可以在新学习网中查看到需要教授的课程,并且 没有任何资源。

2. 老学习网中存在需要迁移的课程资源。

#### 二、 课程迁移

权限划分: 统设课的建设工作需要总部课程主持教师的 权限,省开课的建设需要分部课程责任教师的权限。统设课 同步到分部的子课,分部责任教师无权限修改删除,只能在 此基础上进行添加。

1. 课程包下载

1.1 老平台访问路径

教师通过以下用户登录界面,输入账号、密码进行登录 (网址:http://zongbu.ouchn.cn/login/index.php,每个分部有自 己的网址)

![](_page_12_Picture_42.jpeg)

1.2 课程包下载

步骤一:教师进入个人主页后,选择要备份的课程并进 入课程详情页,找到【设置】按钮,点击【更改设置】

![](_page_12_Picture_43.jpeg)

步骤二:在课程简称中确认课程代码,必须为 5 位代码 数字,不能有其他的符号。(如果导入失败,可以先确认课程 简称是否为只有 5 位数字)

![](_page_13_Picture_26.jpeg)

步骤三:教师进入个人主页后,回到课程详情页,找到【设 置】按钮,选择【备份】如下图所示:

![](_page_13_Picture_27.jpeg)

步骤四:备份内容设置,教师无需选择,以系统默认勾 选的即可。根据提示选择【跳到最后一步】或【下一步】,最 后确认无误后点击【开始备份】即可:

![](_page_14_Picture_21.jpeg)

步骤五:选择需要备份的学习活动,如果不需要迁移该 学习内容,可以不进行勾选,根据提示点击进入【下一步】 如下图所示。

![](_page_14_Picture_22.jpeg)

 $-16-$ 

步骤六:核对备份内容完成后,可点击【开始备份】即 可,如下图所示。

![](_page_15_Picture_26.jpeg)

步骤七:备份成功后点击【继续】按钮,页面会自动跳 转到【用户私人备份区】,选择已下载的课程包,点击【下载】 即可。

![](_page_15_Picture_27.jpeg)

![](_page_16_Picture_74.jpeg)

步骤八:下载后的课程包,需要将文件名称重命名为 5 位数的课程代码加扩展名。(XXXXX.mbz)

![](_page_16_Figure_2.jpeg)

2. 导入课程包

2.1 访问路径

登录学习网首页(网址: https://one.ouchn.cn/), 点击"登 录",打开如下用户登录界面,输入账号、密码进行登录,登 录门户并跳转到教学平台;

![](_page_16_Picture_6.jpeg)

2.2 导入课程包

步骤一:进入【我的课程】后,在列表中选择要导入课 程包的课程(注:以课程代码为准,课程名称会有重复,并 确认学年学期),可在页面右上角搜索框搜索课程代码,进入 课程,如下图所示:

![](_page_17_Picture_35.jpeg)

步骤四:进入课程主页面,选择右上角【导入课程内容】 如下图所示:

![](_page_18_Picture_30.jpeg)

步骤五:点击下图中标记位置导入课程,点击"选择文 件并导入",在电脑中找到课程包(一定要核对代码是否正 确),选定、打开,即可上传课程包。等待系统转码并上传成 功,点击确定。此时课程包已经上传,等待系统导入成功就 可以了,可以点击鼠标右键刷新页面查看导入的状态。导入 成功以后会显示课程内容,并可以正常点击查看。

![](_page_18_Picture_31.jpeg)

![](_page_19_Figure_0.jpeg)

![](_page_19_Picture_56.jpeg)

### 步骤六:课程内容上传成功后,点击【确认】按钮完成。

![](_page_19_Picture_3.jpeg)

注意事项

1. 导入的文件格式必须为"mbz"格式,且文件名必须 与课程代码保持一致。

\*提示:查看课程代码的两种方式:

a. 在我的课程-课程列表中直接查看,如下图所示:

![](_page_20_Picture_74.jpeg)

b. 在我的课程-【课程信息】中查看课程代码,如下图所

![](_page_20_Picture_75.jpeg)

![](_page_20_Picture_76.jpeg)

2. 课程内容上传成功后,后台数据同步约 1 分钟,请稍 后刷新平台查看上传结果。

3. 课程上传成功后,课程章节列表中会显示已上传的课 程内容,且课程页面右上角会显示【已导入成功】字样。导 入成功后可点击【已导入成功】,再次进行二次导入,如下图 所示:

![](_page_21_Picture_4.jpeg)